## Формування додатків до Податкової декларації з ПДВ

Порядок формування в системі Податкової декларації з ПДВ розглядається в окремому файлі (див. файл Формування Податкової декларації з ПДВ). Крім основної частини декларації підприємства складають додатки до декларації, яких на сьогодні затверджено вісім:

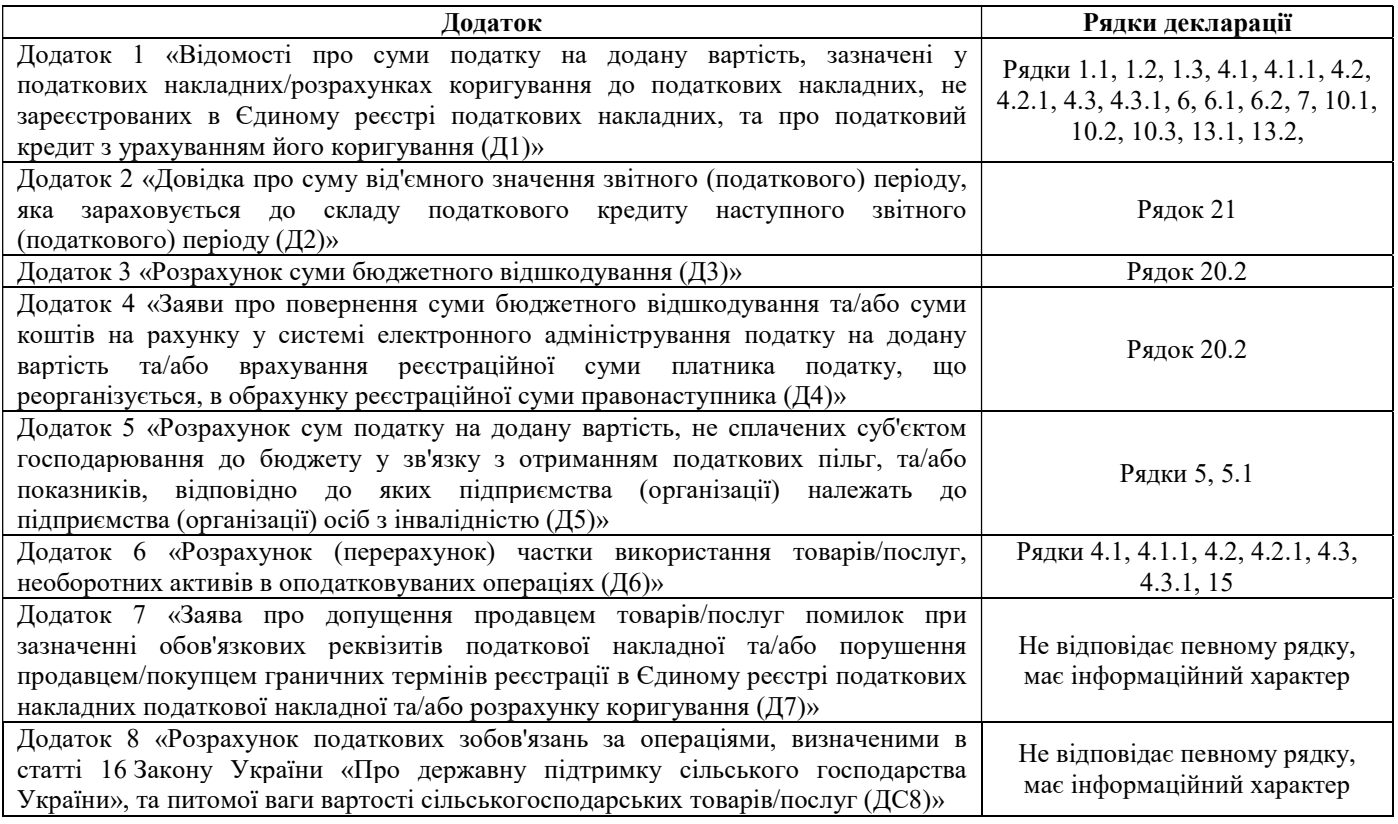

Підставою для формування Податкової декларації з ПДВ та її додатків є дані Єдиного реєстру податкових накладних (ЄРПН), а також дані бухгалтерського обліку підприємства в частині розрахунків з бюджетом за податком на додану вартість.

Розглянемо порядок формування додатків до декларації з ПДВ на прикладі Додатку 1.

В системі ISpro всі податкові накладні та розрахунки коригувань, що зареєстровані в ЄРПН, а також не зареєстровані в ЄРПН, накопичуються у підсистемі Бухгалтерський та податковий облік / Книга покупок/продажів в модулях Податкові накладні на продаж та Розрахунки коригувань на продаж, Податкові накладні на покупку та Розрахунки коригувань на купівлю.

Для формування додатків до Податкової декларації з ПДВ зайти до модулю Звіти підсистеми Бухгалтерський та податковий облік / Книга покупок/продажів.

 $\mathcal{L}_\mathcal{L} = \mathcal{L}_\mathcal{L} = \mathcal{L}_\mathcal{L}$ 

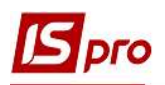

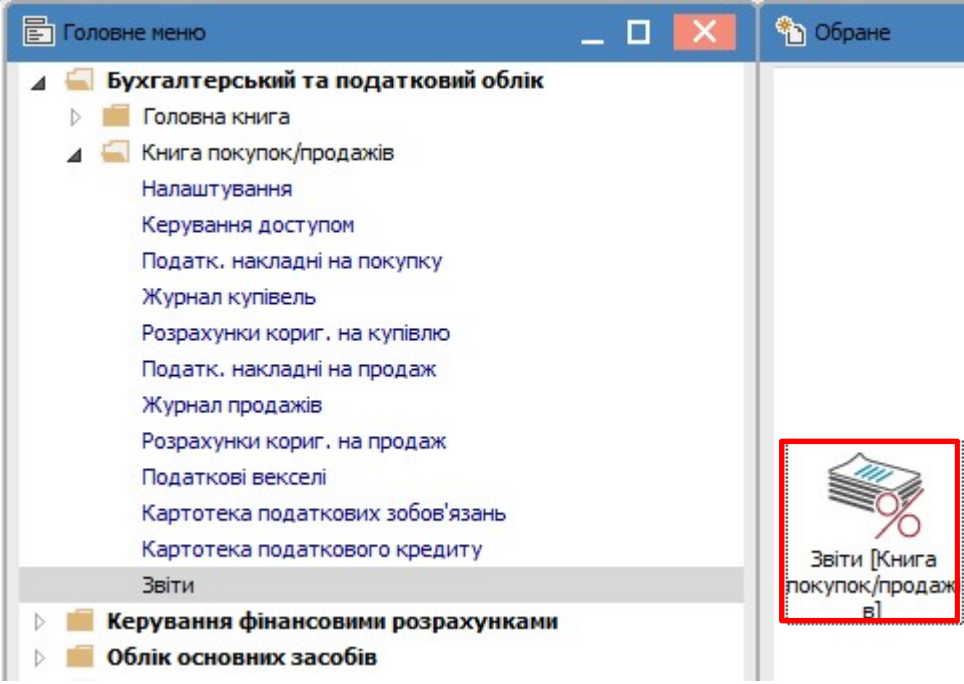

В модулі відкривається Реєстр вихідних форм, де в Меню звітів для Додатку 1 обрати звіт 1313 FR Додаток 1 до Декларації ПДВ 2020 (14%).

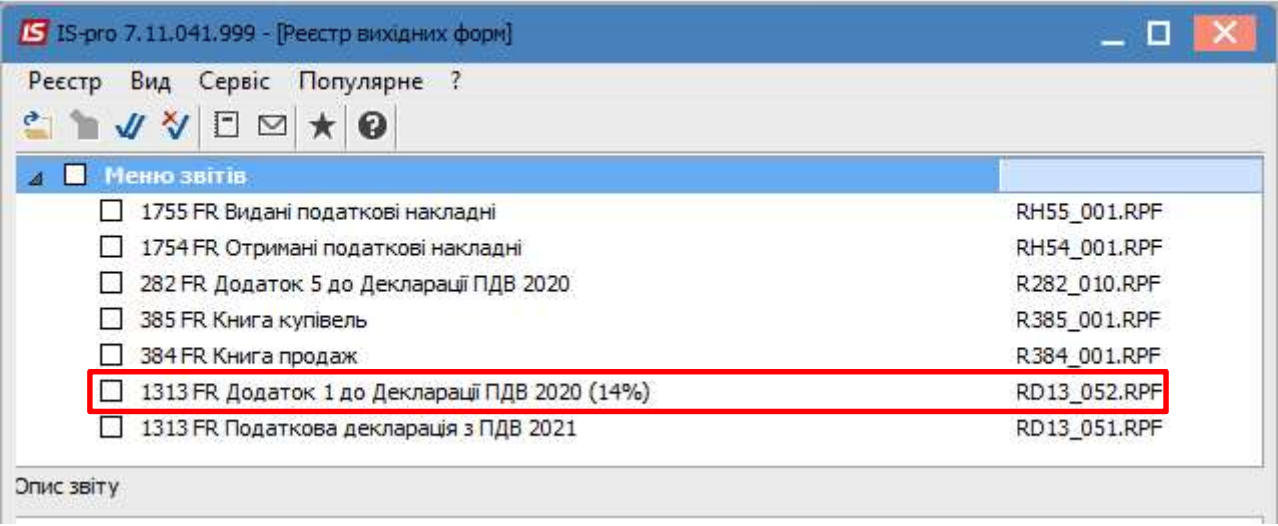

У випадку відсутності потрібного звіту знайти його по пункту меню Реєстр/Налаштування меню звітів.

 $\mathcal{L}_\mathcal{L} = \mathcal{L}_\mathcal{L} = \mathcal{L}_\mathcal{L}$ 

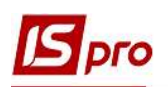

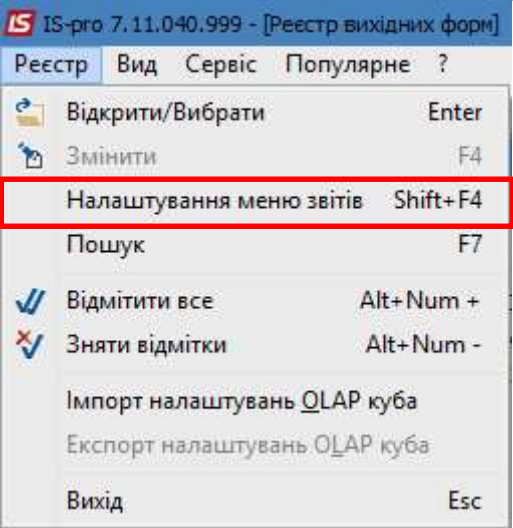

У вікні Налаштування меню звітів ліворуч знайти звіт 1313 FR Додаток 1 до Декларації ПДВ 2020 (14%) і по клавіші F5 скопіювати його праворуч у вікно Обрані звіти. Обрати лише ті звіти, що наведені у вікні ліворуч чорним тонким шрифтом.

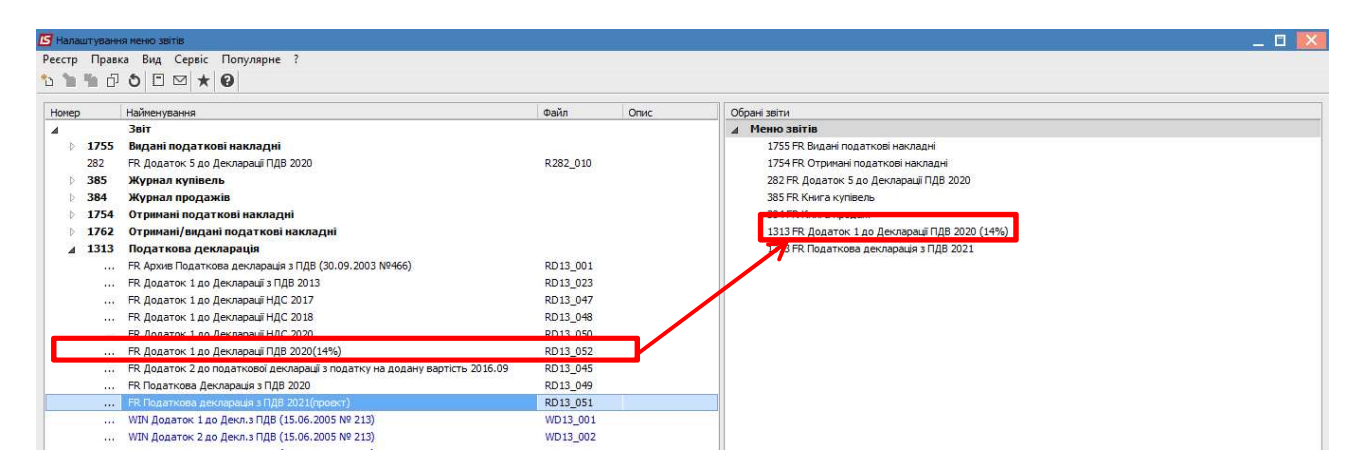

В обраному звіті відкривається параметри звіту. У полі Період обрати потрібний період. Натиснути кнопку ОК.

 $\mathcal{L}_\mathcal{L} = \mathcal{L}_\mathcal{L} = \mathcal{L}_\mathcal{L}$ 

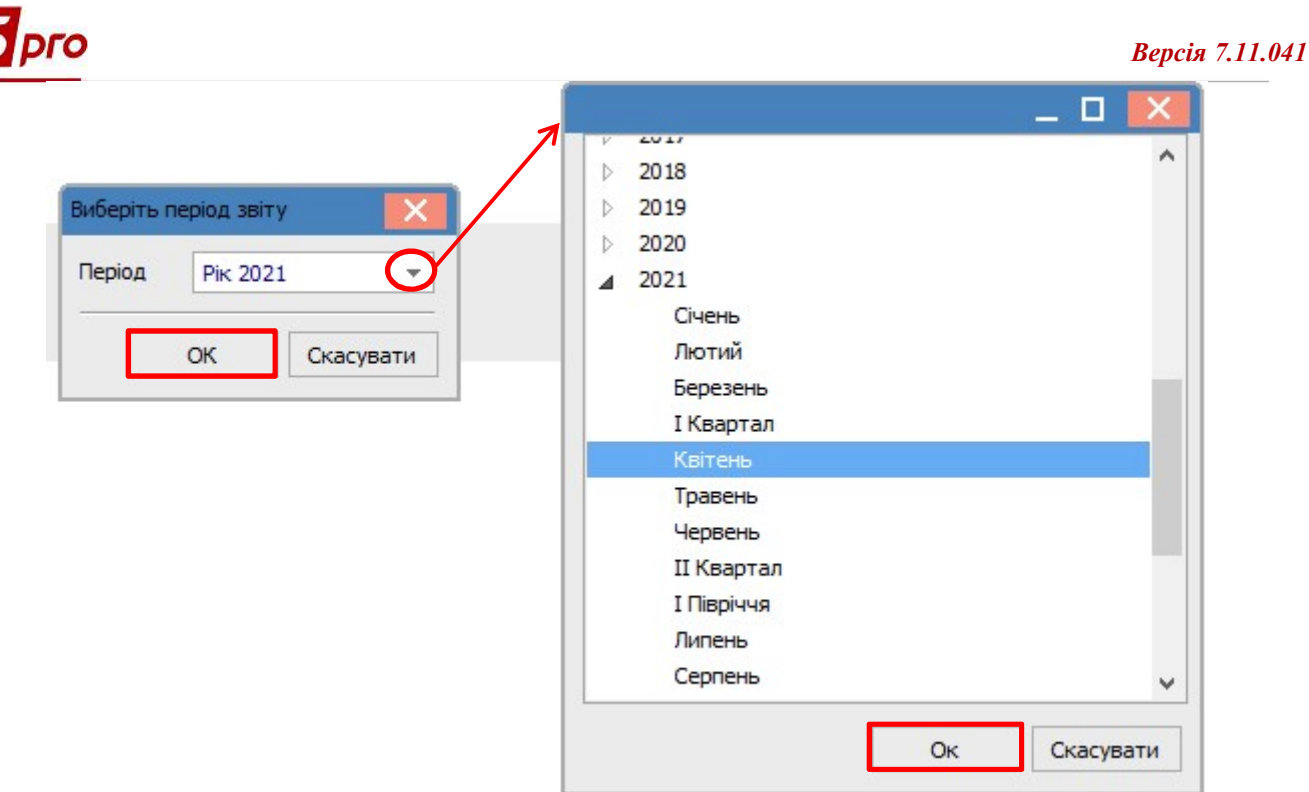

Далі відкривається вікно Додаток 1, де зазначаємо Тип, за прикладом Звітний. При необхідності проведення експорту додатку в Xml-файл проставити відмітку у полі Експорт в Xml та провести вибір каталогу. Натиснути кнопку ОК.

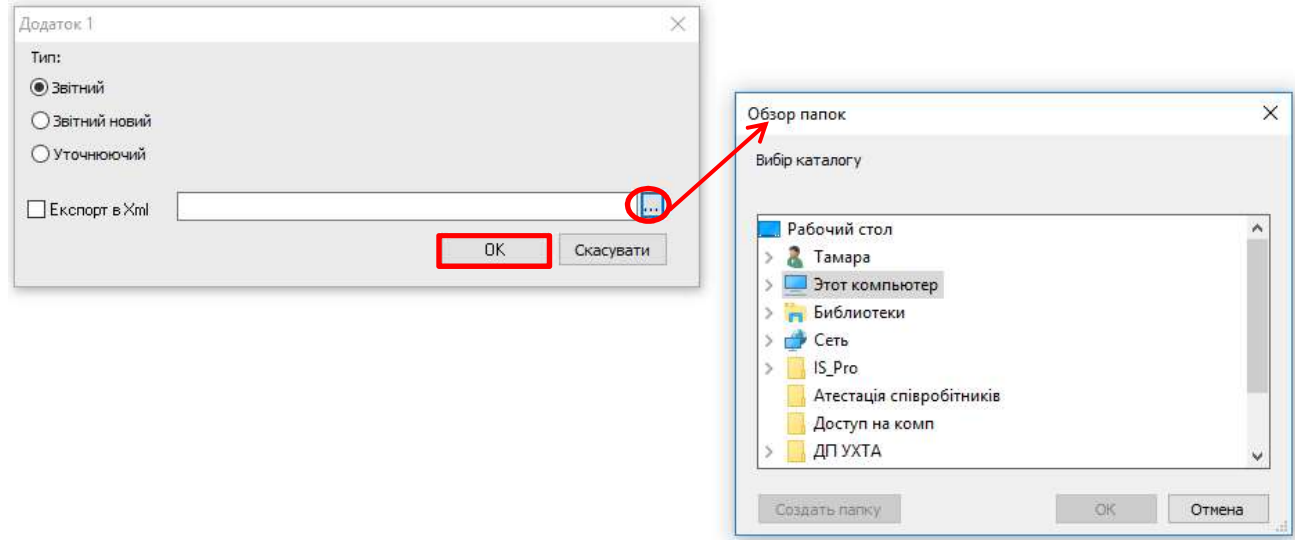

 $\mathcal{L}_\mathcal{L} = \mathcal{L}_\mathcal{L} = \mathcal{L}_\mathcal{L}$ 

Звітна форма додатку для виведення на друк.

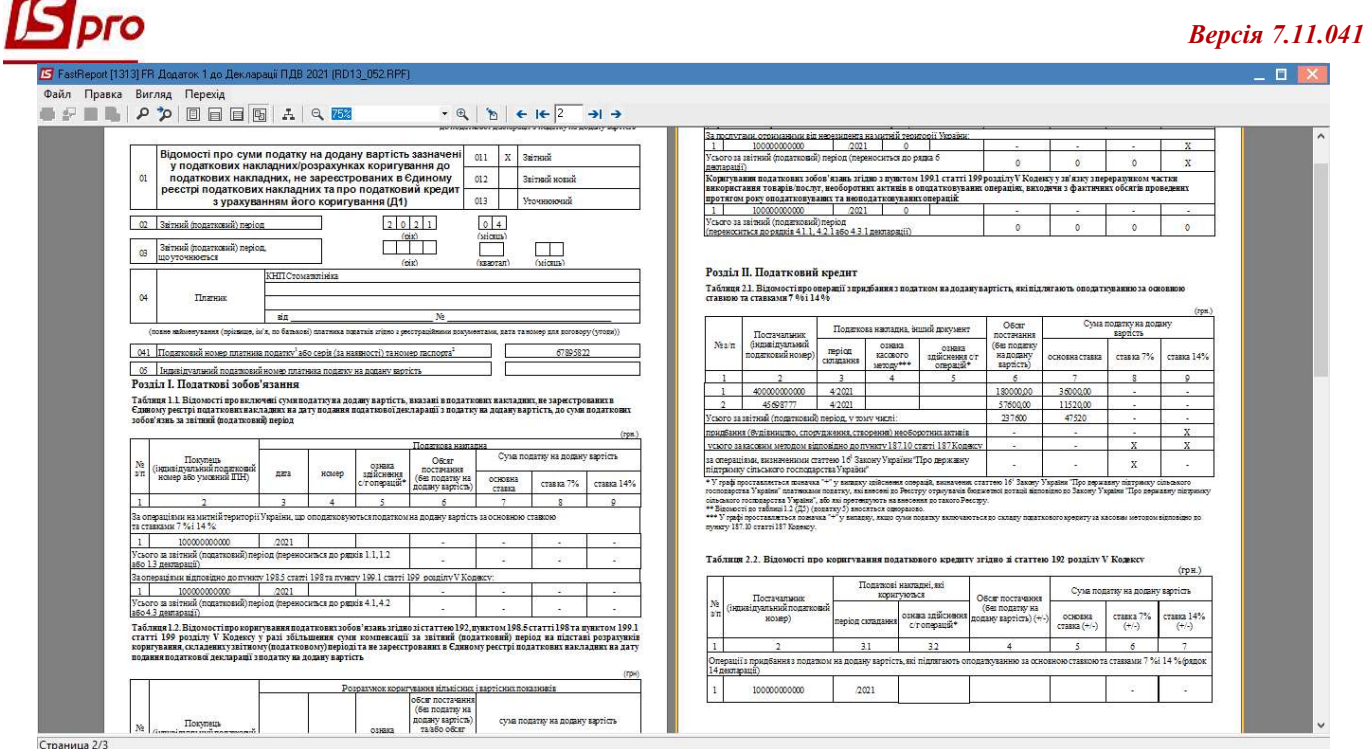

По пункту меню Файл/Друк декларація буде надрукована. Пункт меню Файл/Експорт дозволяє передачу сформованих файлів додатків в інших програм.

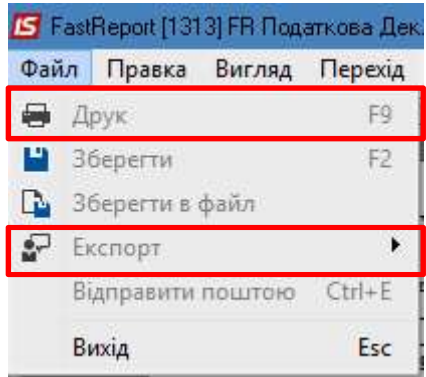

 Більшість показників з додатків автоматично попадає до рядків основної частини податкової декларації, але є рядки декларації, які містять досить детальну інформацію і потребують внесення таких даних до рядків декларації вручну, це рядки 7, 8, 14, 15, 16.1, 16.2, 16.3, 19.1, 20.1, 20.2.1, 20.2.2. Для заповнення цих рядків при формуванні декларації відкриваються відповідні вікна (див. файл Формування Податкової декларації з ПДВ).